Follow the step by step instructions to download your CAD file.

If you do not receive the CAD file in your inbox, please check your junk email folder. If you're having trouble downloading the CAD files, please contac[t engineering@carrlane.com.](mailto:engineering@carrlane.com)

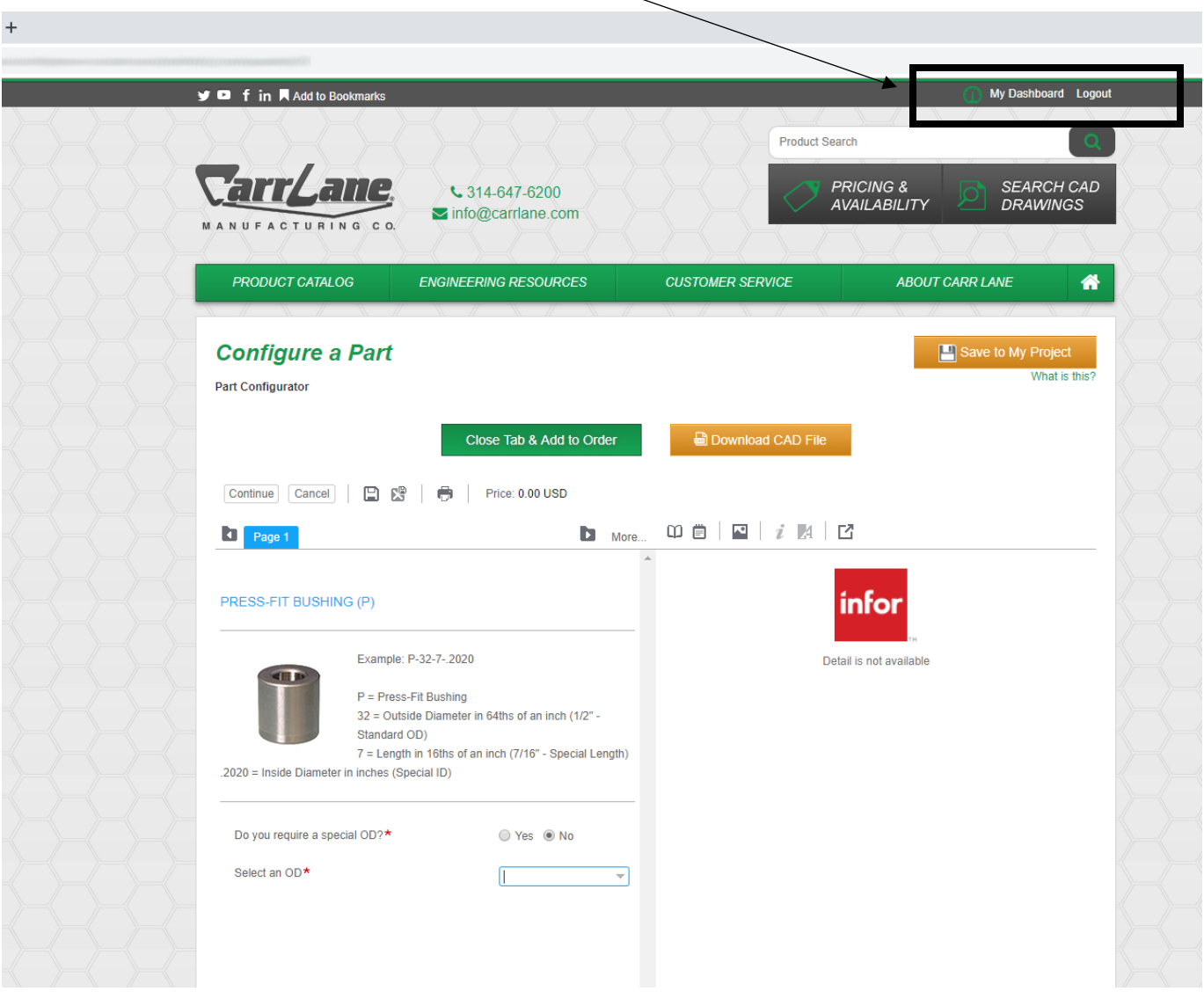

Step 1) Login to your customer or distributor account

## Step 2) Enter configured part details - \* information is required to move forward

 $\sum_{n=1}^{\infty}$ 

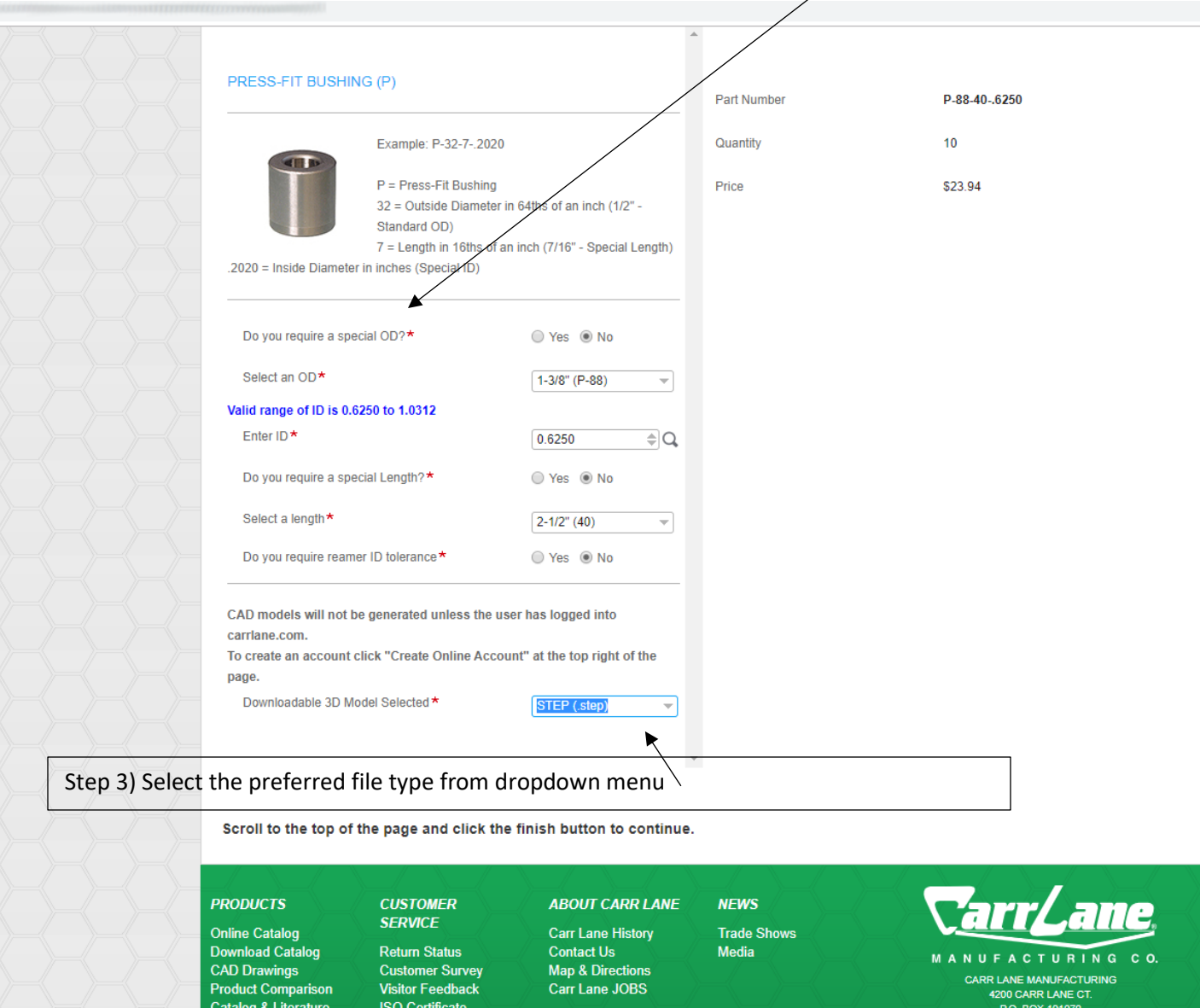

 $\overline{\phantom{a}}$ 

ST. LOUIS. MO 63119

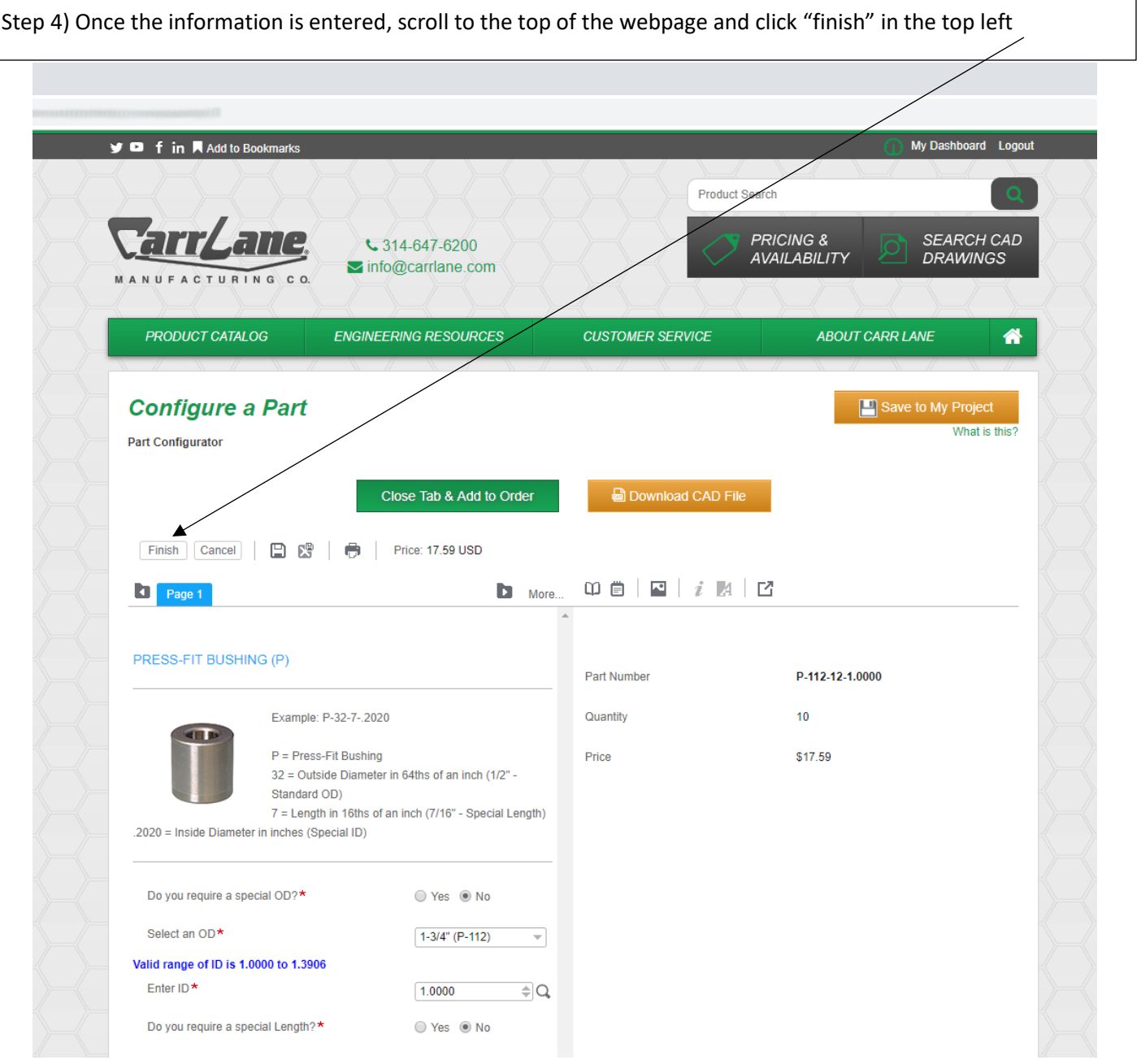

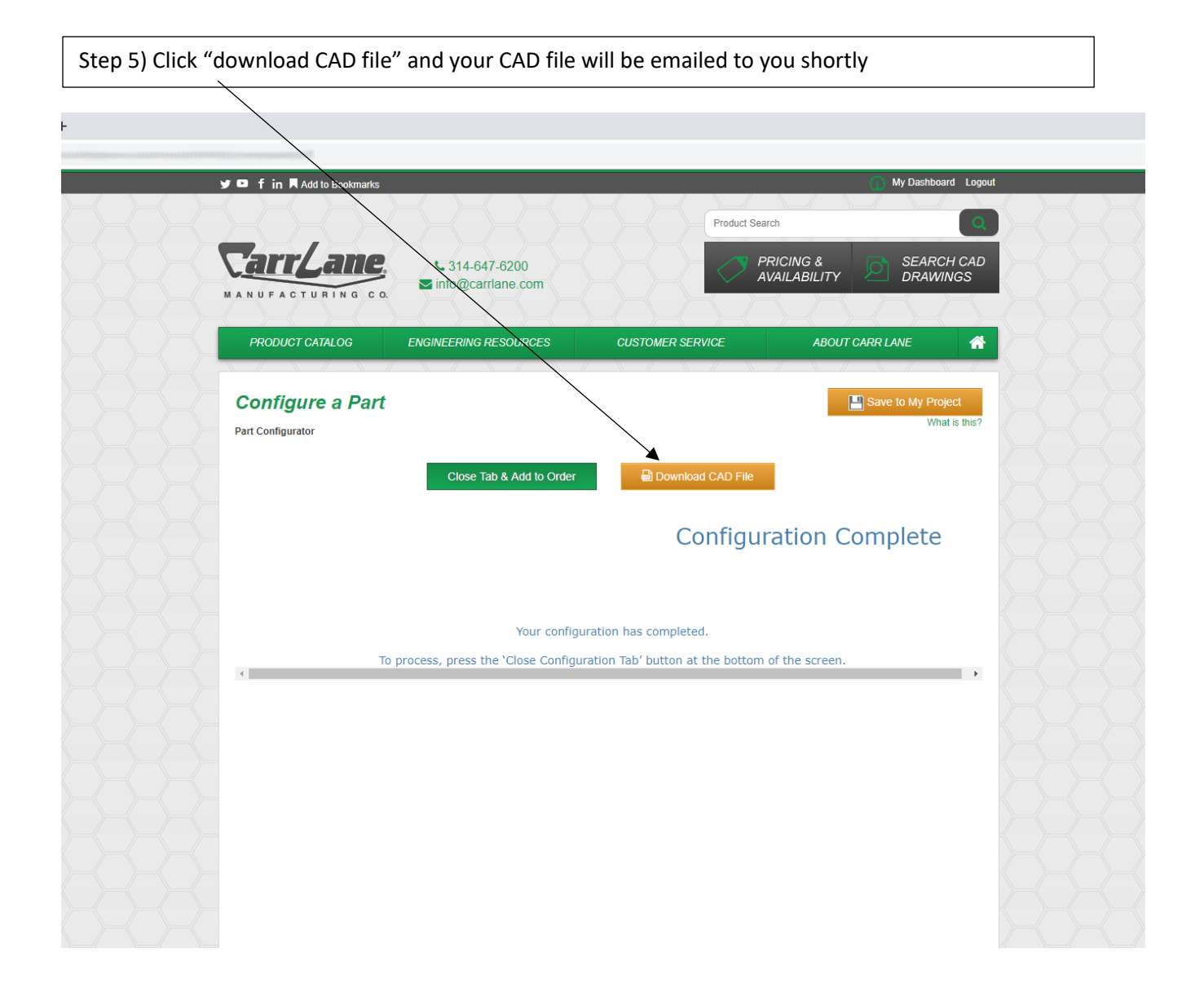

If you do not receive the CAD file in your inbox, please check your junk email folder. If you're having trouble downloading the CAD files, please contac[t engineering@carrlane.com.](mailto:engineering@carrlane.com)